### **KRS ONLINE MENGGUNAKAN APLIKASI MOBILE BERBASIS J2ME**

### Jatmika, David Fakultas Sains dan Komputer, Universitas Kristen Immanuel Yogyakarta [jatmikokla@yahoo.com](mailto:jatmikokla@yahoo.com)

## ABSTRACTION

KRS (Study Plan Card) is the part that plays an important role in the academic system of a university. Students must fill KRS to determine the class lectures and courses that will be taken in the next semester.

The mobile device is one of the common communication media for a very wide circulation today and easy to use. The type of mobile device itself too many, ranging from smartphones based on Symbian until the PDA (Personal Digital Assistant) which is based on Windows Mobile.

Thus KRS charging system can be developed in the form of applications that support a variety of operating systems on mobile devices will provide an additional alternative for students to access the registration form KRS, which can facilitate the smooth process of students and add an academic in a university. Based on the data bandwidth required, KRS Mobile application is efficient enough to be implemented because the application is very helpful for students to do KRS although it was out of town.

keyword: mobile KRS, KRS online, j2me

### PENDAHULUAN

Pengisian KRS (Kartu Rencana Studi) merupakan bagian yang berperan penting dalam sistem akademik sebuah Universitas. Mahasiswa harus mengisi KRS untuk menentukan kelas perkuliahan dan mata kuliah yang akan diambil pada semester berikutnya. Hal ini menjadikan KRS sebagai hal yang vital bagi kelancaran perkuliahan mahasiswa karena jika mahasiswa tidak mengisi KRS sesuai dengan ketentuan yang ada maka mahasiswa bersangkutan dinyatakan cuti kuliah.

Perangkat mobile merupakan salah satu media komunikasi yang lumrah karena peredarannya yang sangat luas saat ini dan mudah dipakai. Jenis dari perangkat mobile itu sendiri juga banyak, mulai dari Smartphone yang berbasis Symbian sampai pada PDA (Personal Digital Assistant) yang berbasis Windows Mobile. Selain itu, teknologi jaringan yang juga erkembang dengan pesat mendukung perkembangan perangkat lunak yang memanfaatkan jaringan wireless (nirkabel). Teknologi tersebut menyediakan akses jaringan tanpa kabel dengan kecepatan yang

cukup tinggi; GPRS (115 kb/s), 3G (384 kb/s), HSDPA(3,2Mb/s), yang memungkinkan mahasiswa merasa nyaman dalam mengakses informasi.

Dengan adanya pengembangan sistem pengisian KRS dalam bentuk aplikasi yang mendukung berbagai jenis sistem operasi di perangkat mobile akan memberikan alternatif tambahan bagi mahasiswa untuk mengakses form registrasi KRS, yang dapat mempermudah mahasiswa dan memberikan kelancaran proses akademis di dalam sebuah Universitas

Berdasarkan latar belakang yang telah diurai diatas, maka dapat diambil suatu rumusan masalah yaitu bagaimana membangun aplikasi KRS berbasis mobile untuk mempermudah mahasiswa dalam melakukan proses KRS?

Untuk pembahasan yang lebih terarah dan terfokus pada tujuan yang ingin dicapai, maka skripsi ini memiliki ruang lingkup atau batasan adalah:

Analisis kebutuhan Mobile KRS di mobile phone.

Perancangan aplikasi Mobile KRS dan fitur-fiturnya.

Tidak membuat tampilan admin. (database nilai, KRS, dan mahasiswa mengikuti database akademika).

Tidak membahas peimplementasian basis data lebih lanjut.

Tidak membahas masalah keamanan dan sekuriti jaringan.

Tidak membahas daya konektivitas.

Mobile phone yang dipakai adalah mobile phone yang support Java MIDP v.2.0.

Proses batal tambah KRS hanya dapat dilakukan selama tanggal KRS berlangsung. Menghitung biaya akses GPRS per operator.

Menggunakan Netbeans 7.2 dalam pembuatan aplikasi.

Tinjauan Pustaka 2.1. KRS

.

Pengertian KRS adalah Kartu Rencana Studi yang harus diisi mahasiswa setiap fakultas, jurusan, program studi yang akan mengikuti perkuliahan pada semester yang akan diselenggarakan (Unika, 1982).

Pelaksanaan sistem informasi KRS pada sebuah universitas dilakukan mahasiswa dari setiap fakultas, jurusan dan program studi yang akan mengikuti perkuliahan pada semester yang akan diselenggarakan, yaitu perencanaan studi untuk semester depan yang diikuti.

Jadi dapat disimpulkan bahwa KRS (Kartu Rencana Studi) adalah suatu sistem registrasi perkuliahan yang digunakan oleh mahasiswa untuk proses pengambilan peminatan, mata kuliah dan jadwal kuliah pada semester mendatang.

2.2 KRS\_Online

Online adalah sistem pemrosesan transaksi, dimana data diproses dengan segera setelah sebuah transaksi terjadi. Segera yang dimaksud adalah tidak memakan waktu yang lama (O'Brien, 2003).

Dengan melakukan registrasi perkuliahan secara online maka proses pemilihan peminatan, matakuliah dan jadwal kuliah melalui sistem informasi KRS Online dapat dilakukan dengan segera.

Dalam proses, online user memasukkan transaksi kedalam sebuah perangkat (seperti masukan data melalui keyboard) yang secara langsung berhubungan dengan sistem komputer.

Dengan sistem informasi KRS yang dilakukan secara online maka mahasiswa dapat mengakses sistem informasi KRS Online dimanapun dan kapanpun.

Sistem registrasi perkuliahan yang dilakukan secara online memungkinkan mahasiswa dapat melakukan registrasi perkuliahan dimanapun dan kapanpun dimana dalam mengaplikasikan sistem informasi KRS Online dibutuhkan hardware berupa komputer dan jaringan komunikasi berupa internet sehingga mahasiswa dapat online dengan komputer yang memiliki jaringan komunikasi dengan online kedalam website.

Jadi dapat disimpulkan bahwa online adalah sistem pemrosesan transaksi yang dapat dilakukan dimana saja dan kapan saja dengan menggunakan komputer dimana data diproses dengan segera setelah sebuah transaksi terjadi.

# Pengertian Mobile Application

Mobile Application adalah sebuah aplikasi yang memungkinkan dapat melakukan mobilitas dengan menggunakan perlengkapan seperti PDA, telepon seluler atau Handphone. Pengunaan mobile application dapat mempermudah setiap orang untuk melakukan berbagai macam aktivitas mulai dari hiburan, bisnis, pekerjaan kantor dan lain sebagainya.

# 2.4 Pengertian Mobile Information Device Profile (MIDP)

MIDP atau Mobile Information Device Profile adalah spesifikasi untuk sebuah profil J2ME. MIDP memiliki lapisan di atas CLDC, API tambahan untuk daur hidup aplikasi, interface, jaringan dan penyimpanan persisten. Pada saat ini terdapat MIDP 1.0 dan MIDP 2.0. Fitur tambahan MIDP 2.0 dibanding MIDP 1.0 adalah API untuk multimedia. Pada MIDP 2.0 terdapat dukungan memainkan tone, tone sequence dan file WAV walaupun tanpa adanya Mobile Media API (MMAPI)

Menurut Erack Network, 2003, PHP (akronimdari PHP Hypertext Preprocessor) ini bahasa pemrograman script yang paling banyak dipakai saat ini. PHP banyak dipakai untuk memrogram situs web dinamis, walaupun tidak tertutup kemungkinan digunakan untuk pemakaian lain. PHP dikatakan sebagai sebuah server-side

embeddeds cript language artinya sintaks-sintaks dan perintah yang diberikan akan sepenuhnya dijalankan oleh server tetapi disertakan pada halaman HTML biasa. Aplikasi-aplikasi yang dibangun oleh PHP pada umumnya akan memberikan hasil pada web browser, tetapi prosesnya secara keseluruhan dijalankan di server.

## Metodologi

3.1. Langkah-langkah yang di lakukan:

Langkah dalam metodologi ini adalah, pesifikasi deskripsi umum, desain sistem aplikasi dan pembuatan aplikasi. Desain aplikasi ditujukan untuk memberikan gambaran secara umum terhadap aplikasi yang akan di buat. Dengan desain aplikasi juga akan mempermudah untuk pengembangan lebih lanjut terhadap aplikasi yang dibuat.

Untuk membuat aplikasi, terlebih dahulu di lakukan pembuatan desain interface. Desain interface bertujuan sebagai jembatan antara pengguna dengan sistem aplikasi yang di buat, sehingga pengguna dapat mengoperasikan aplikasi yang dibuat. Penyimpanan data KRS pada server menggunakan MYSQL. Koneksi yang digunakan adalah HTTP connection

Aplikasi ini merupakan aplikasi mobile yang dapat melakukan proses pengambilan KRS, batal tambah, jadwal kuliah, pengumuman tanggal KRS dan melihat nilai dan mata kuliah yang sudah di ambil. Mahasiswa hanya dapat melakukan KRS hanya pada tanggal yang tertera pada pengumuman.

Aplikasi mobile KRS terlebih dahulu akan menampilkan tampilan login yang berisi kolom NIM dan sandi (PIN). Setelah memasukkan NIM dan sandi (PIN), pengguna menekan tombol login. Sistem akan melakukan validasi NIM dan sandi, jika NIM dan sandi tidak valid maka akan kembali ke tampilan login, jika valid maka akan muncul tampilan menu utama aplikasi. Selanjutnya pada proses KRS sistem akan mengecek dahulu apakah administrasi mahasiswa sudah lunas atau belum, kemudian sistem mengecek IP untuk menentukan jumlah SKS maksimal yang dapat diambil,dan setelah itu sistem akan mengecek mata kuliah syarat, jika memenuhi syarat maka data KRS akan dicatat ke dalam database.

## 3.2. Rancangan Basis Data

Untuk membangun sebuah aplikasi KRS berbasis mobile perancangan basis data adalah suatu hal yang sangat penting dalam pembuatan aplikasi KRS mobile. Pada perancangan basis data untuk aplikasi KRS mobile ini terdapat 10 buah tabel, adapun tabel-tabelnya sebagai berikut :

Tabel administrasi berfungsi untuk mengecek administrasi mahasiswa saat melakukan KRS. Apakah administrasi sudah lunas atau belum. Syarat KRS adalah lunas administrasi.

| No | Nama Field | Tipe | Ukuran |
|----|------------|------|--------|
|    | Nim        | Char |        |
|    | stts_admin | Char |        |

Tabel 3.1 Tabel Administrasi

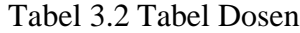

| No             | Nama Field | Tipe | Ukuran |
|----------------|------------|------|--------|
| 1              | id_dosen   | Char |        |
| $\overline{2}$ | nm_dosen   | Char |        |

Tabel 3.3 Tabel Jadwal

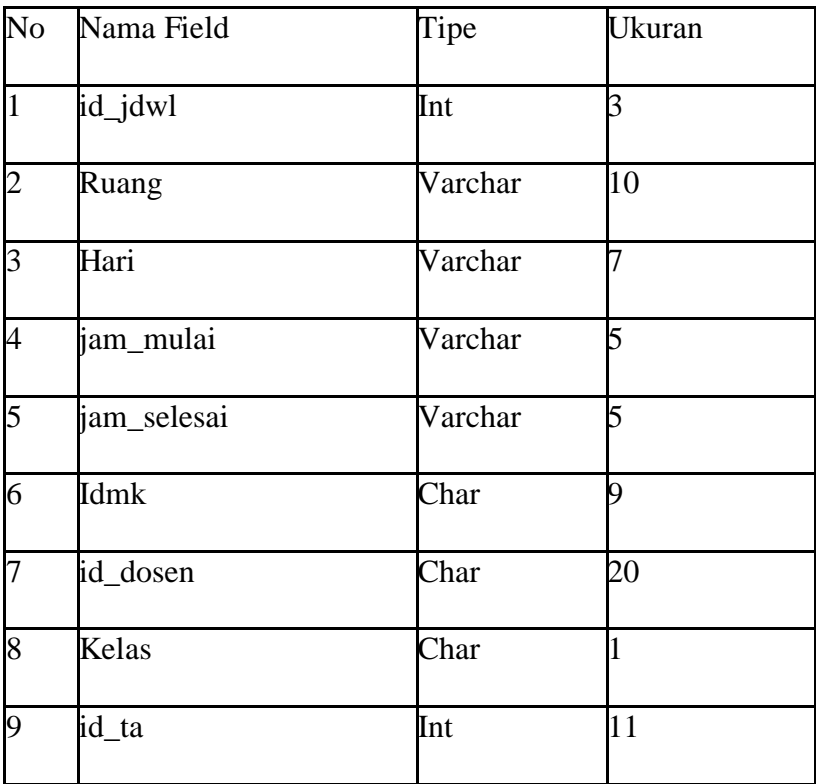

| No | Nama Field   | Tipe          | Ukuran |
|----|--------------|---------------|--------|
|    | <b>Idkrs</b> | <b>Bigint</b> | 20     |
|    | Nim          | Char          | 15     |
| 3  | Idmk         | Char          |        |
| 4  | Semester     | Int           |        |

Tabel 3.4 Tabel krs

# Tabel 3.5 Tabel login

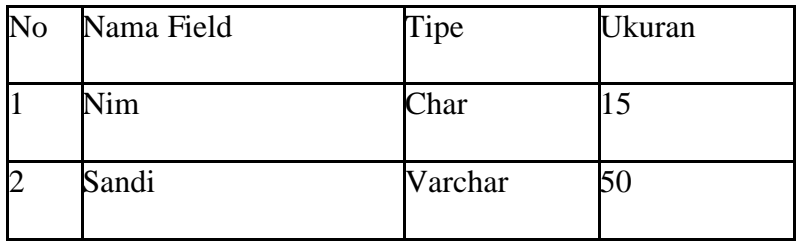

# Tabel 3.6 Tabel mahasiswa

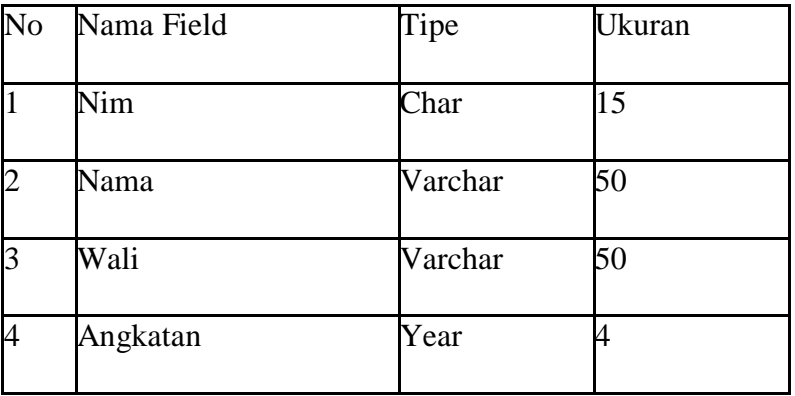

| $\overline{\text{No}}$ | Nama Field    | Tipe     | Ukuran |
|------------------------|---------------|----------|--------|
| $\overline{1}$         | Idmk          | Char     | Q      |
| $\overline{c}$         | Kdmk          | Varchar  |        |
| 3                      | Mk            | Varchar  | 100    |
| $\overline{4}$         | Prasyarat     | Char     | Q      |
| 5                      | <b>Minsks</b> | Int      | 3      |
| 6                      | <b>Sks</b>    | Smallint |        |
| 7                      | Semester      | Int      | 7      |
| 8                      | Kurikulum     | Varchar  | 4      |

Tabel 3.7 tabel matkul

# Tabel 3.8 tabel nilai

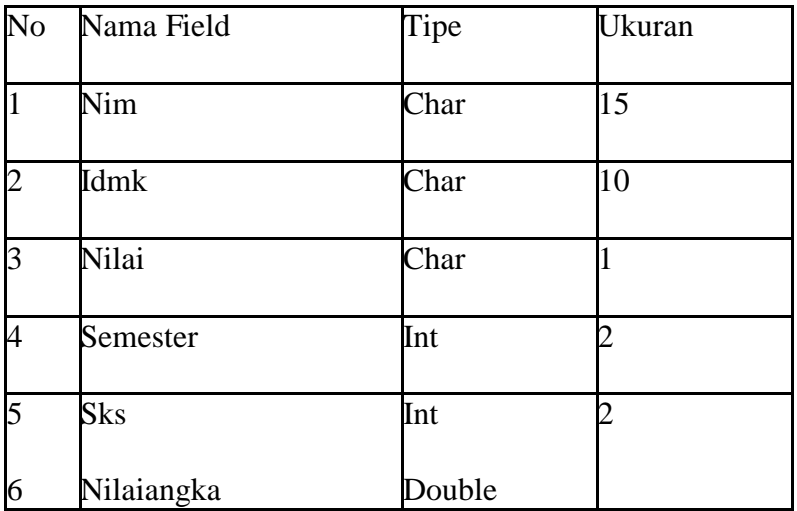

| No | Nama Field    | Tipe    | Ukuran |
|----|---------------|---------|--------|
|    | id_pengumuman | Int     | 10     |
|    | Pengumuman    | Varchar | 150    |
|    | tgl_mulai     | Date    |        |
|    | tgl_selesai   | Date    |        |

Tabel 3.9 tabel pengumuman

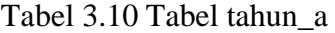

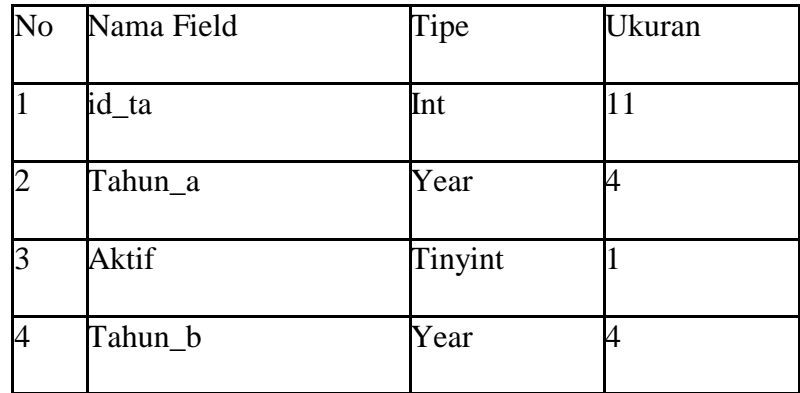

administrasi sudah lunas. Pada saat proses pemilihan dan pengambilan matakuliah, aplikasi mobile KRS ini juga akan mengecek apakah mahasiswa sudah lulus mata kuliah syarat dan juga menghitung SKS maksimum yang dapat diambil oleh mahasiswa berdasarkan IP semester sebelumnya. Jika sudah mencapai batas maksimal KRS yang dapat diambil atau belum lulus mata kuliah syarat maka proses pengambilan mata kuliah tersebut tidak dapat dilakukan. Setelah proses pengambilan mata kuliah selesai, data akan di post melalui HTTP connection ke database server. Setelah mahasiswa selesai melakukan KRS, jadwal kuliah dapat di lihat di menu jadwal di halaman utama.

Hasil dan Pembahasan

4.1. Tampilan Aplikasi Pada Simulator

Berikut tampilan user interface aplikasi KRS Mobile pada simulator SDK 3.0.5 Device Manager :

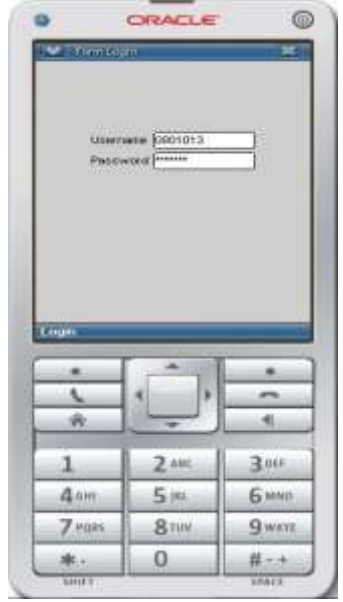

Gambar 4.1 Halaman Login Screen

Pada halaman ini user (mahasiswa) mengisi username dan password untuk melakukan proses login. Jika username dan password valid maka akan muncul tampilan seperti pada gambar 4.2, jika username dan password invalid maka yang akan muncul tampilan seperti pada gambar 4.3.

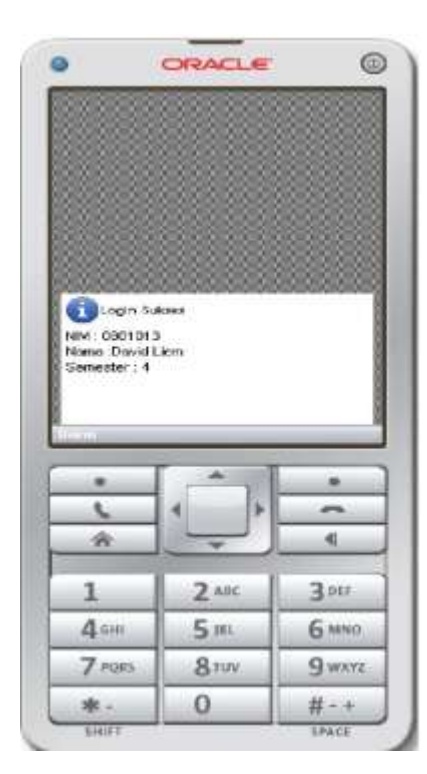

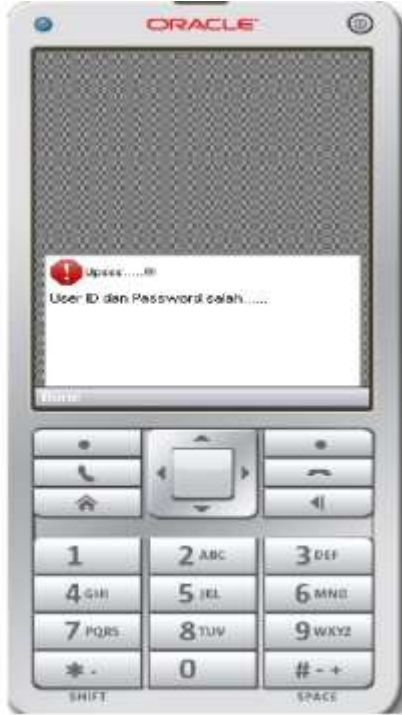

Gambar 4.2 Login Sukses Gambar 4.3 Login Gagal

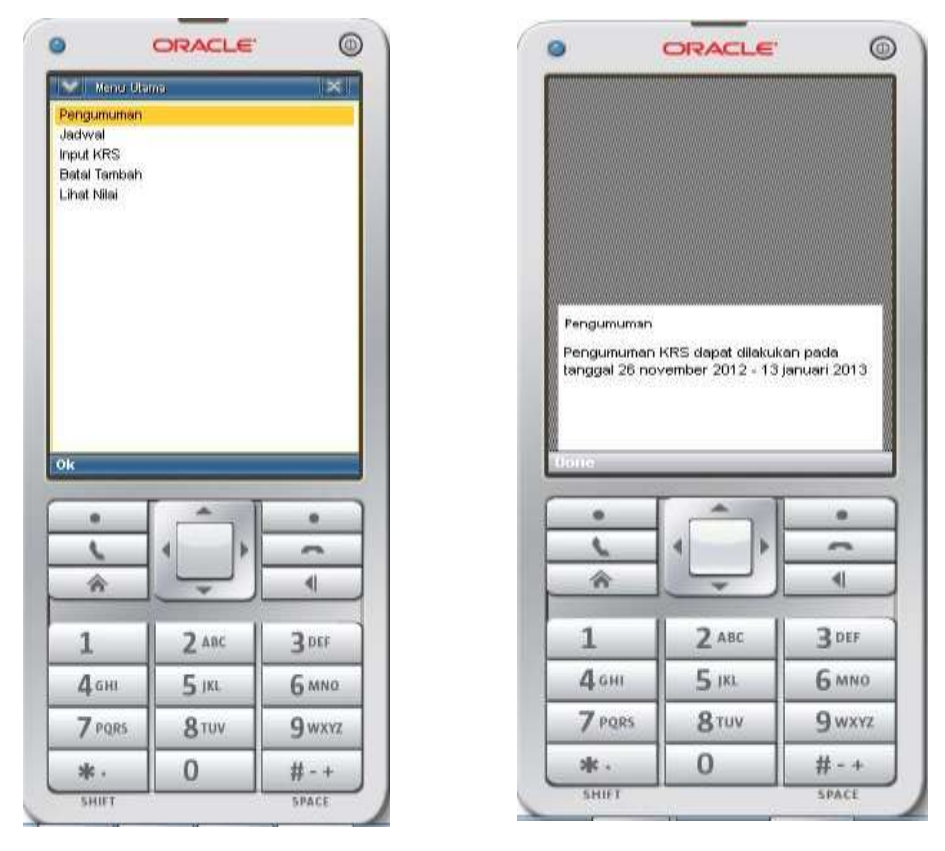

Gambar 4.4 Tampilan Menu utama Gambar 4.5 Tampilan Pengumuman

Setelah melakukan login maka akan tampil menu utama seperti yang di tampilkan pada gambar 4.4. Menu utama ini berisi menu untuk melihat pengumuman, jadwal kuliah, input KRS, batal tambah dan lihat nilai. Halaman ini menampilkan pengumuman yang berhubungan dengan batas tanggal untuk melakukan KRS.42

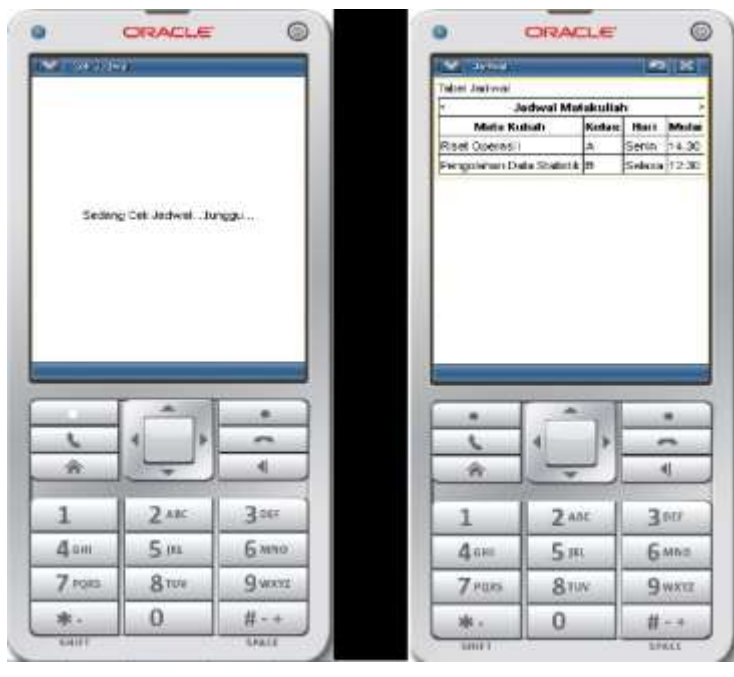

Gambar 4.6 Tampilan Jadwal

Tampilan seperti pada gambar 4.6 akan muncul ketika user memilih menu jadwal. Jadwal ini berisi jadwal semua mata kuliah yang tersedia untuk semester yang akan diambil.

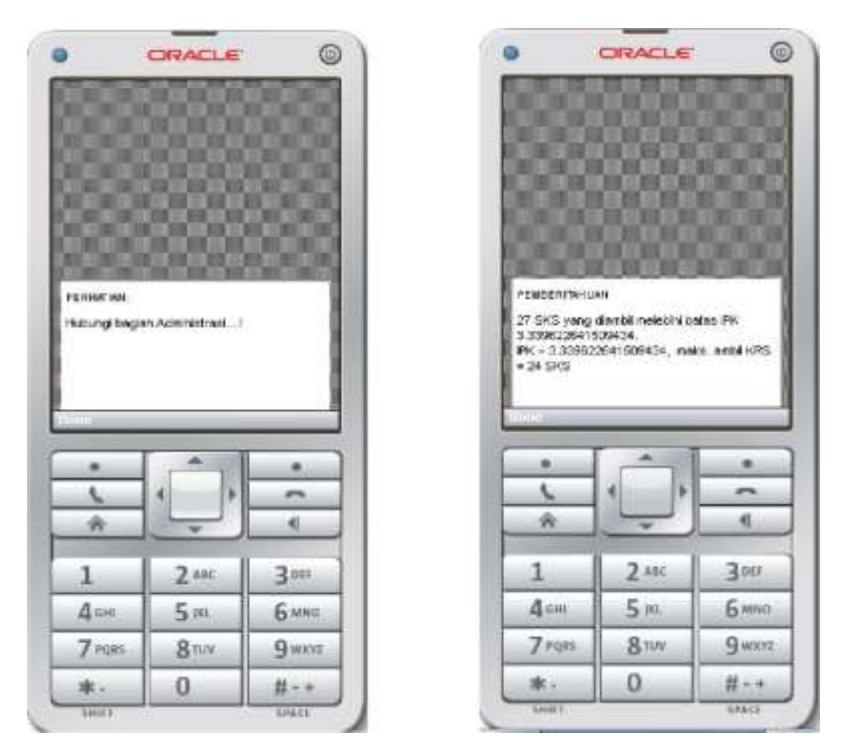

Gambar 4.7 Peringatan Administrasi Gambar 4.8 Peringatan SKS maksimum

Tampilan seperti pada gambar 4.7 akan muncul ketika mahasiswa memilih menu input KRS tetapi belum memenuhi syarat administrasi (Belum lunas). Tampilan seperti pada gambar 4.8 akan muncul ketika SKS yang telah diambil pada proses KRS sudah mencapai batas maksimum

|                                                | ORACLE                                                          | B            |                  | <b>ORACLE</b>                         |               |
|------------------------------------------------|-----------------------------------------------------------------|--------------|------------------|---------------------------------------|---------------|
| PERMIT                                         |                                                                 | -911         |                  |                                       |               |
| Film Metakulian<br>(a) 401001 Motorcation      |                                                                 |              |                  |                                       |               |
|                                                | 401002 Logika Information                                       |              |                  |                                       |               |
|                                                | 401003 Pengantar Teknologi Informaci<br>401004 Perfy ognition 1 |              |                  |                                       |               |
| <b>HDUDS Fisika</b>                            |                                                                 |              |                  |                                       |               |
| 401901 Penissian Agains<br>3402005 Stratesties |                                                                 |              |                  |                                       |               |
|                                                | 3 402007 Pengartar Apikasi Komputer                             |              |                  |                                       |               |
|                                                | 402000 Persograman &<br>402009 Bahasa Asembler                  |              | PEMBERTSMILIAN   |                                       |               |
|                                                | 402010 Sistem Digital                                           |              |                  | Anda belam mengambilkakai matelulakan |               |
| 69                                             | Ci 402502 Filsetet Agene<br>402003 Bahasa Ingeris               |              | prosyerie 404017 |                                       |               |
| Θ                                              | 403011 Metode Numeric dan Midrition<br>3.403012 Perinterseesn B |              |                  |                                       |               |
|                                                |                                                                 |              |                  |                                       |               |
|                                                | 403013 Organisesi Komputer                                      |              |                  |                                       |               |
| ök                                             |                                                                 |              |                  |                                       |               |
|                                                |                                                                 |              |                  |                                       |               |
|                                                |                                                                 |              |                  |                                       | m             |
| x                                              | b                                                               | m            | L                |                                       |               |
| ŵ                                              |                                                                 | 41           | ŵ                |                                       | 4             |
| 1                                              | 2.386                                                           | Ross         | 1                | 2.111                                 | 300           |
| $\Delta$ cm                                    | 5.m                                                             | <b>FEMNO</b> | 45H              | 5.IKL                                 | <b>6 ммл</b>  |
|                                                |                                                                 |              | $7$ rom          | 8 <sub>ms</sub>                       | <b>Q</b> WKYZ |
| 7 PDPS<br>à.,                                  | 8 <sub>mu</sub><br>o                                            | Qwxxz<br>#-+ | A.               | 0                                     | # - +         |

.

Gambar 4.9 Pilih Mata Kuliah Gambar 4.10 Syarat Belum Lulus45

@

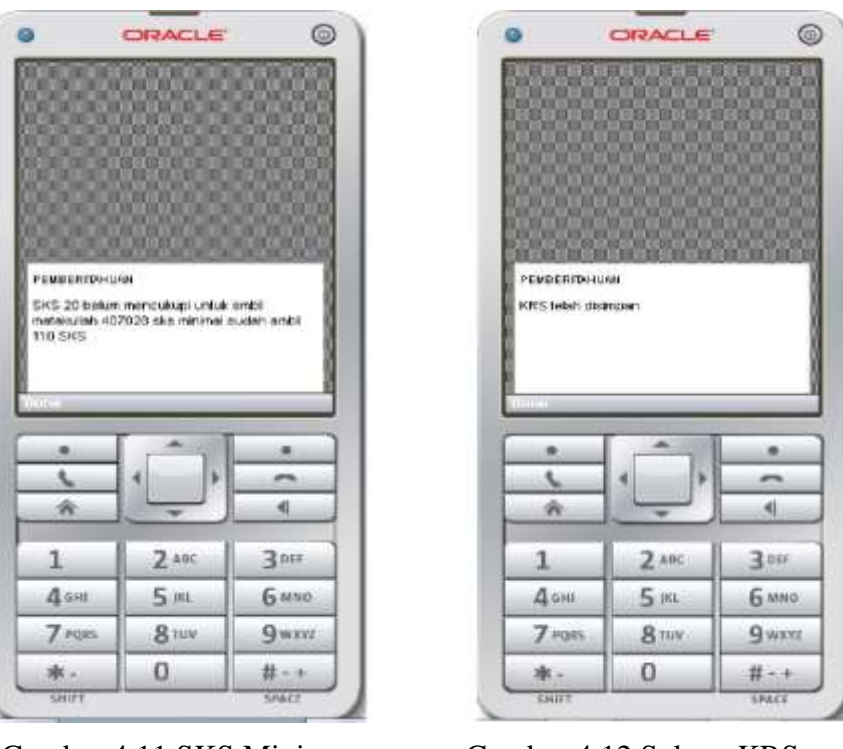

Gambar 4.11 SKS Minimum Gambar 4.12 Sukses KRS

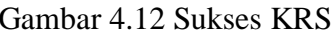

Tampilan seperti pada gambar 4.9 akan muncul jika mahasiswa memilih menu input KRS dan telah menyelesaikan administrasi. Pada halaman ini mahasiswa dapat memilih mata kuliah yang tersedia. Setelah memilih mata kuliah kemudian data akan di cek syarat mata kuliah dan SKS minimum, jika tidak memenuhi syarat maka akan muncul tampilan seperti pada gambar 4.10 dan 4.11. Kemudian data akan di disimpan ke dalam database server. Tampilan sukses simpan data bisa dilihat pada gambar 4.12.

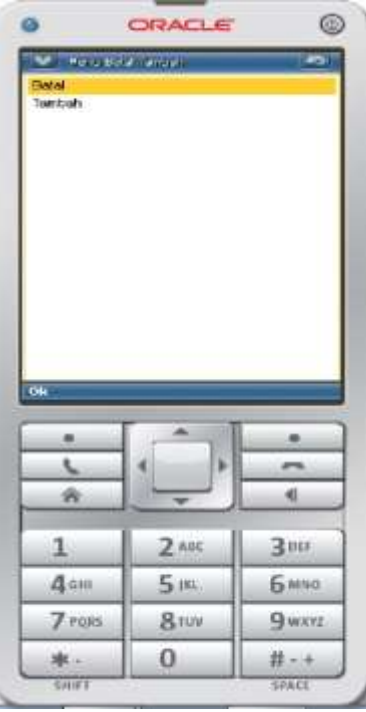

| <b>Dutur 10RS</b><br>iv.                      |                 | ×,            |
|-----------------------------------------------|-----------------|---------------|
| Duffar HRS<br>(a) 401002 Logika Insperiestika |                 |               |
| 401001 Maternative                            |                 |               |
|                                               |                 |               |
|                                               |                 |               |
|                                               |                 |               |
|                                               |                 |               |
|                                               |                 |               |
|                                               |                 |               |
|                                               |                 |               |
|                                               |                 |               |
| <b>OK</b>                                     |                 |               |
| ۰                                             | ÷               | ۰             |
|                                               |                 | -             |
|                                               |                 | €             |
| 1                                             | 2.685           | 300           |
| 4 <sub>6H1</sub>                              | 5m              | 6 MNO         |
| 7 rons                                        | 8 <sub>mv</sub> | <b>Q</b> www. |

Gambar 4.14 Tampilan Pilih Batal

Gambar 4.13 Menu Batal Tambah

Tampilan seperti pada gambar 4.13 akan muncul saat mahasiswa memilih menu batal tambah. Pada halaman ini terdapat pilihan batal KRS dan tambah KRS. Jika memilih tambah maka akan muncul tampilan seperti pada gambar 4.9. Jika memilih menu batal maka akan muncul tampilan seperti pada gambar 4.14. Setelah memilih mata kuliah yang akan dibatalkan, akan muncul tampilan seperti pada gambar 4.1

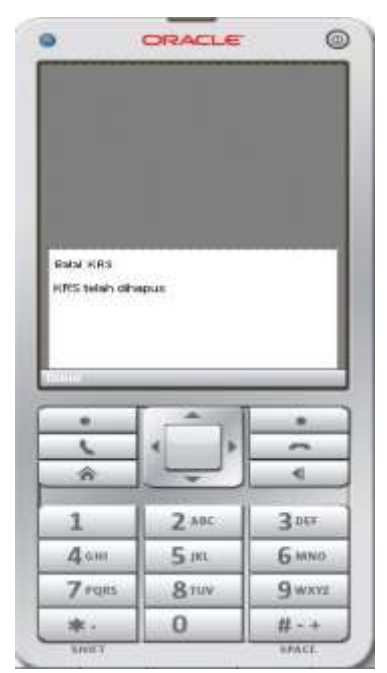

Gambar 4.15 Sukses Batal KRS

4.2. Uji Coba Aplikasi Pada Blackberry Curve 8530

Berikut tampilan user interface aplikasi KRS Mobile pada blackberry Curve 8530 :

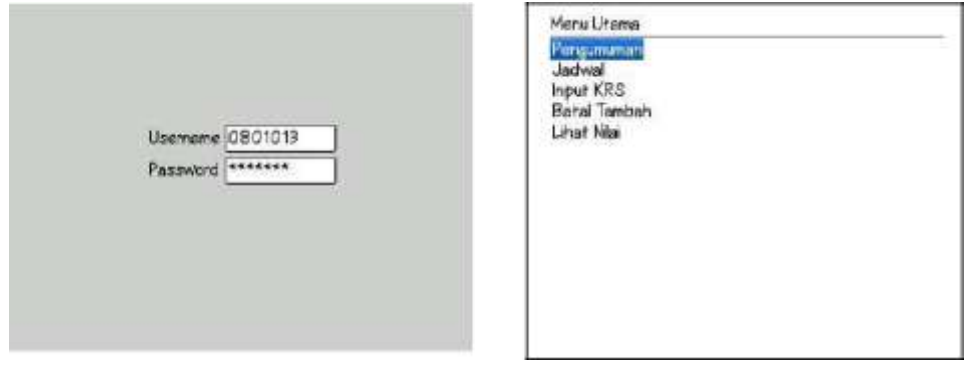

Gambar 4.16 Halaman Login Gambar 4.17 Tampilan Menu Utama

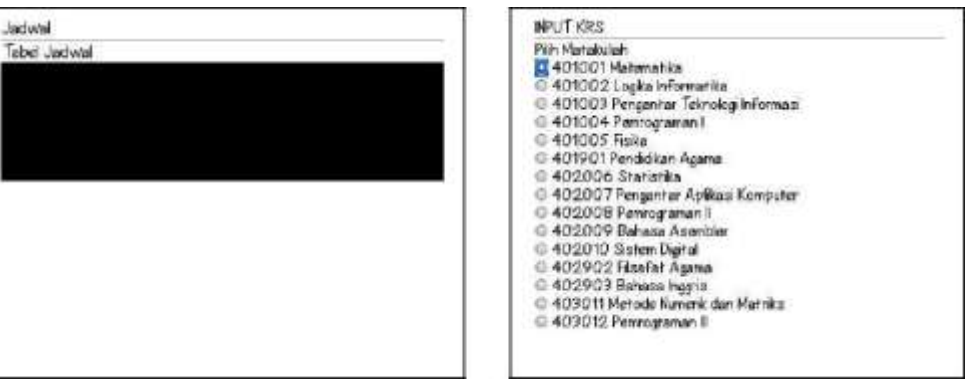

Gambar 4.18 Tampilan Jadwal Gambar 4.19 Tampilan KRS

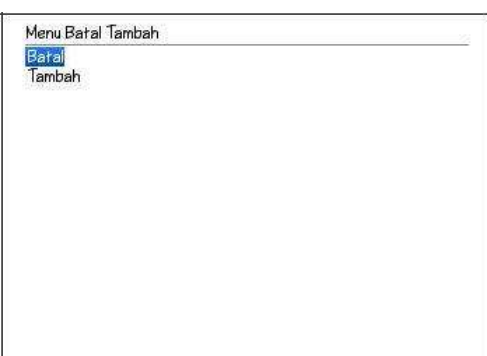

Gambar 4.20 Batal Tambah Gambar 4.21 Pilih Batal

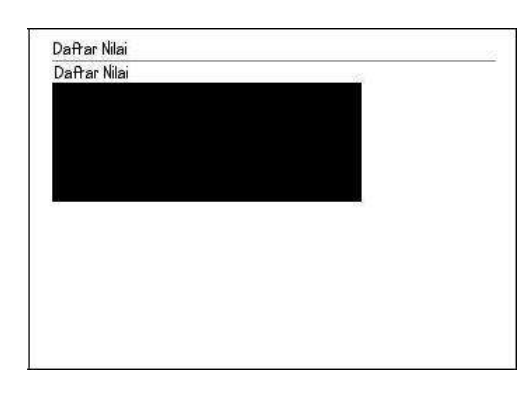

Gambar 4.22 Daftar Nilai

Batal KRS Daftar KRS 2401001 Matematika<br>© 402006 Statistika

Pada perangkat Blackberry Curve 8530 aplikasi ini tidak berjalan sempurna. Pada Blackberry Curve 8530 halaman yang seharusnya menampilkan tabel terlihat hanya menampilkan persegi panjang hitam. Menu aplikasi pun tidak berjalan sepenuhnya pada perangkat ini.

4.3. Uji Coba Aplikasi Pada Nokia E71

Berikut tampilan user interface aplikasi KRS Mobile pada Nokia E71 :

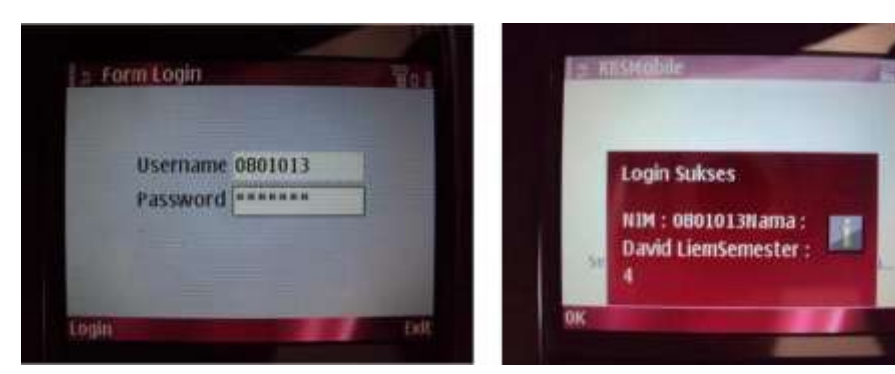

Gambar 4.23 E71 Login Gambar 4.24 E71 Login Sukses

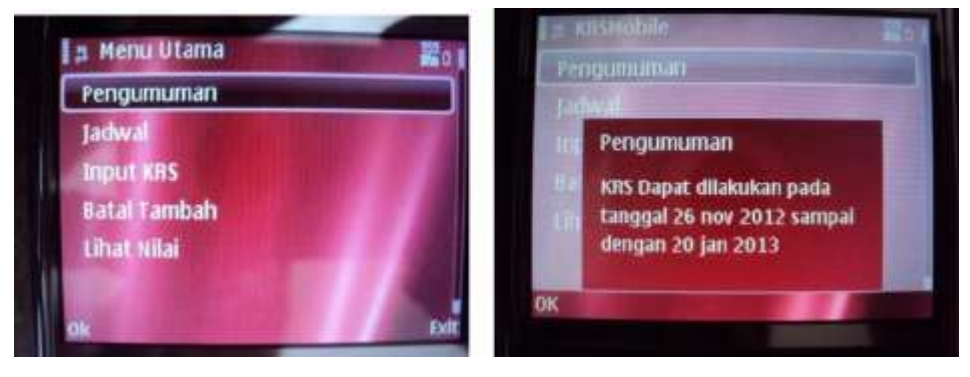

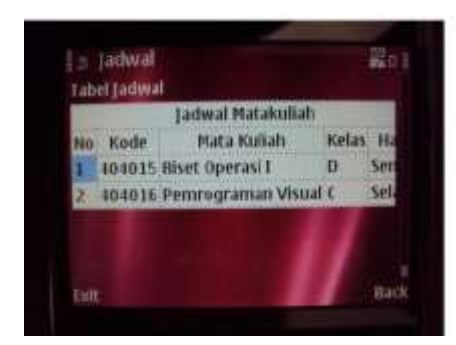

Gambar 4.25 E71 Menu Utama Gambar 4.26 E71 Pengumuman

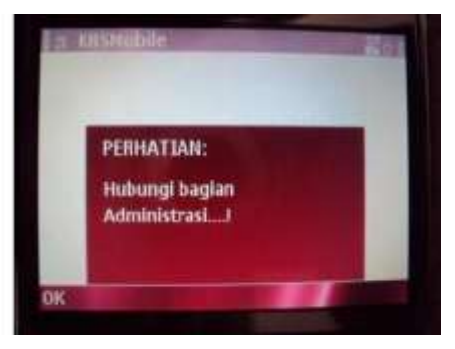

Gambar 4.27 E71 Jadwal Gambar 4.28 E71 Alert Administrasi

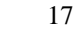

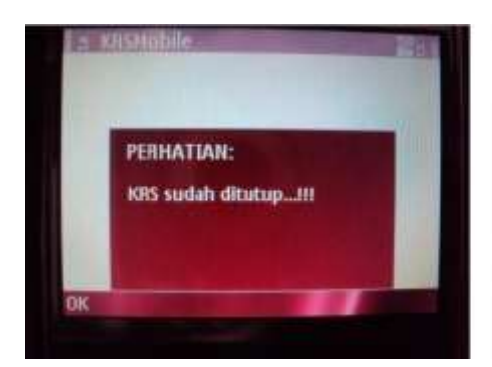

Gambar 4.29 E71 Alert Tanggal Gambar 4.30 E71 Alert IPK

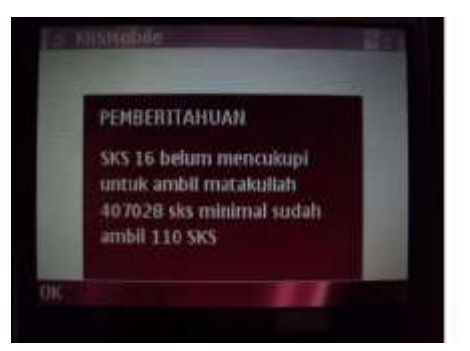

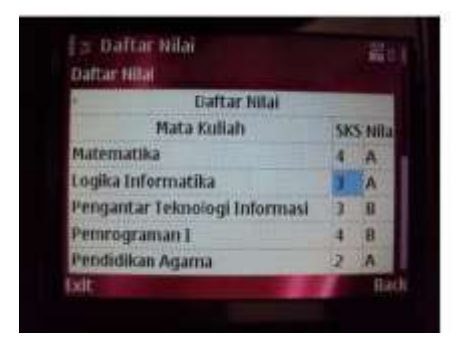

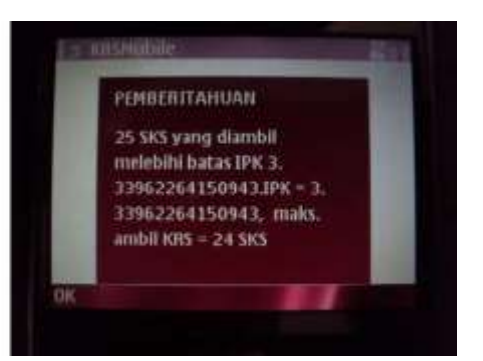

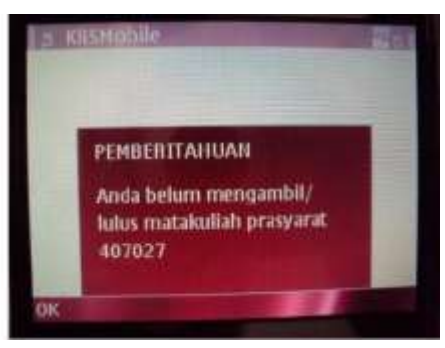

Gambar 4.31 E71 Alert SKS Min Gambar 4.32 E71 Alert Matkul Syarat

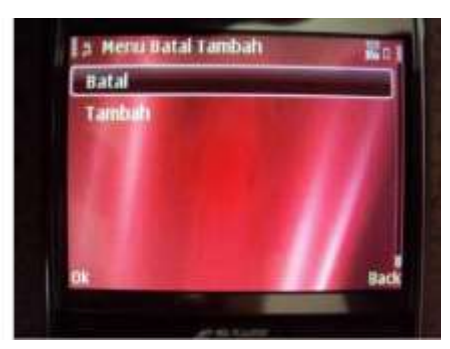

Gambar 4.33 E71 Nilai Gambar 4.34 E71 Batal Tambah

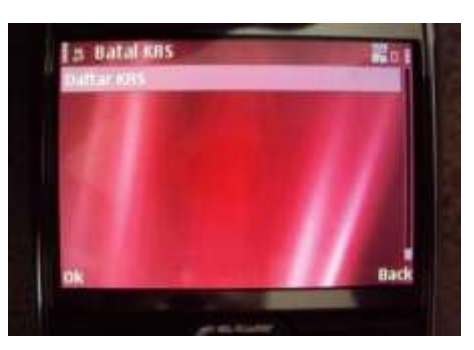

Gambar 4.35 E71 Batal.

Pada perangkat Nokia E71 aplikasi ini berjalan lancar tetapi ada sedikit masalah yang dikarenakan server yang digunakan untuk melakukan testing menggunakan OS Linux yang case sensitive.

# 4.4. Uji Coba Penghitungan Bandwith Aplikasi

Berikut ini screenshoot bandwith yang terpakai untuk melakukan proses login, input KRS, lihat jadwal, batal tambah dan lihat nilai :

| View Adapter:             |            | 16. Atheros AR5B93 Wireless Network Adapter #2 | ۰                                |
|---------------------------|------------|------------------------------------------------|----------------------------------|
| <b>Date</b>               | Downloaded | Uploaded                                       | Tasks                            |
| ○08/01/2013               | 0,6768     | 0,63KB                                         | Delete All                       |
|                           |            |                                                | Import                           |
|                           |            |                                                |                                  |
|                           |            |                                                |                                  |
|                           |            |                                                |                                  |
|                           |            |                                                |                                  |
|                           |            |                                                |                                  |
|                           |            |                                                |                                  |
|                           |            |                                                |                                  |
|                           |            |                                                |                                  |
|                           |            |                                                | V Enable logging on this adapter |
| View data in KB Kilobytes |            | ٠                                              |                                  |

Gambar 4.36 Bandwith Terpakai Untuk Login

| View Adapter: 36, Athenas AR5BS3 Wineless Network Adapter #2 |            |           | ×                                     |
|--------------------------------------------------------------|------------|-----------|---------------------------------------|
| Date                                                         | Downloaded | Uploaded  | Tasks                                 |
| ⊙ра/п1/2013                                                  | 6,9308     | $-4,0202$ | Delete All                            |
|                                                              |            |           | Import.                               |
|                                                              |            |           |                                       |
|                                                              |            |           |                                       |
|                                                              |            |           |                                       |
|                                                              |            |           |                                       |
|                                                              |            |           |                                       |
|                                                              |            |           |                                       |
|                                                              |            |           |                                       |
|                                                              |            |           |                                       |
| View data in [KB Kilobytes]                                  |            |           | P Enable logging on this adapter<br>÷ |
|                                                              |            |           |                                       |

Gambar 4.37 Bandwith Terpakai Untuk input KRS ( 5 Mata Kuliah )

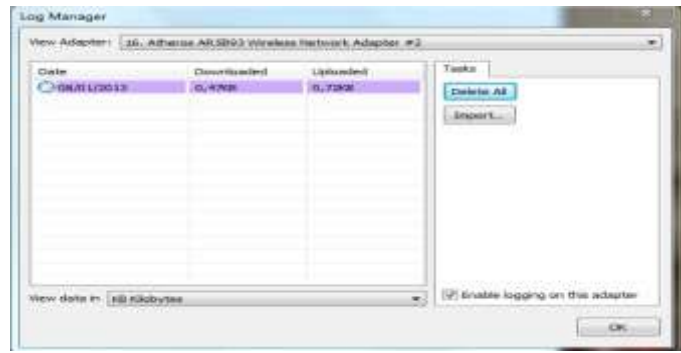

# Gambar 4.38 Bandwith Terpakai Untuk Batal 1 Mata Kuliah

Untuk melakukan login menggunakan aplikasi KRS mobile ini total bandwith yang diperlukan adalah 1,3kb, untuk input KRS ( 5 mata kuliah ) 10,93kb, dan untuk batal 1 mata kuliah 1,19kb. Biaya yang diperlukan untuk mengakses KRS dengan menggunakan aplikasi ini disesuaikan dengan tariff masing-masing operator. Untuk tarif dasar GPRS / kb setiap operator bisa dilihat pada tabel 4.1.

| Operator                | Tarif                        |
|-------------------------|------------------------------|
| <b>XL</b>               | Rp <sub>5</sub> /kb          |
| Smartfren               | Rp 0,1 / kb                  |
| Esia                    | Rp 250 / menit               |
| Tri                     | Rp3/kb                       |
| Axis                    | $Rp$ 2 /kb (dihitung / 10kb) |
| Kartu Halo              | Rp 5 / kb                    |
| Simpati                 | Rp 5 / kb                    |
| Indosat Mentari dan Im3 | Rp 1 / kb                    |

Tabel 4.1 Tarif GPRS per operator

# KESIMPULAN DAN SARAN

## 5.1. Kesimpulan.

Perancangan, pembuatan serta pengujian dan analisa maka dapat dapat ditarik kesimpulan bahwa:

Aplikasi KRS Mobile dapat dijalankan dengan baik pada SDK 3.0.5 tanpa eror.

Pada perangkat Blackberry Curve 8530 aplikasi KRS Mobile tidak berjalan dengan semestinya kemungkinan dikarenakan susunan tombol yang berbeda sehingga fungsi menu tidak tampil sempurna dan versi MIDP aplikasi yang menggunakan versi 2.0 sedangkan pada curve 8530 menggunakan versi 2.1.

Pada perangkat nokia E71 aplikasi KRS Mobile berjalan dengan lancar tetapi terdapat masalah pada saat memilih menu batal yang kemungkinan dikarenakan server menggunakan OS linux, dimana pada OS linux semuanya menggunakan case sensitive.

Aplikasi KRS Mobile ini sangat efisien bagi mahasiswa yang ingin melakukan KRS tetapi sedang berada di luar kota. Aplikasi ini juga tidak memerlukan banyak bandwith yang terpakai untuk melakukan proses KRS sehingga tidak memakan biaya yang banyak untuk melakukan KRS menggunakan aplikasi ini.

5.2 Saran

Saran yang dapat diberikan untuk pengembangan aplikasi ini antara lain:

Pengembangan aplikasi ini agar aplikasi ini dapat tersedia dalam berbagai macam platform.

Pengembangan sistem dan user interface agar tampak lebih menarik dan lebih mudah untuk digunakan.

# DAFTAR PUSTAKA

JENI-J2ME Bab 01. 2007. Pengembangan Aplikasi Mobile

Wahana Komputer (2012) .JAVA for Mobile Programming . Andi Offset.

Dara, 2009, Pengenalan J2ME,[online],

Khang, Ir. Bustam, 2002, "Trik Pemrograman Aplikasi berbasis SMS", Elex Media Komputindo, Jakarta.

Oetomo, D, Soetedjo, B, Yosia, 2003, "Teleakses Database Pendidikan Berbasis Ponsel", Penerbit Andi, Yogyakarta, 2003.

Ramakrishnan, Raghu, Gehrke, Johannes, 2003, "Database Management System – Third Edition", McGraw Hill, Singapore.

Triyono, Joko, 2008, "Konsep Layanan Informasi untuk Perhitungan Cepat Pemilu Dengan Menggunakan SMS", dipublikasikan dalam majalah ilmiah Journal Teknologi Vol 1 No. 2 Desember 2008, ISSN: 1979-3405, Yogyakarta.

Pachev, S, 2008, "MySQL 5.0 Manual Reference", http://www.mysql.com/doc/, MySQL AB, , diakses tanggal 28 Oktober 2009

Silberschatz,A, Korth, H.F, Sudharsan, S, 2002, "Databases System Concepts, Fourth Edition", McGraw Hill, Singapore.